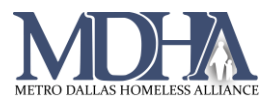

# APR

### Navigate to the Report workspace.

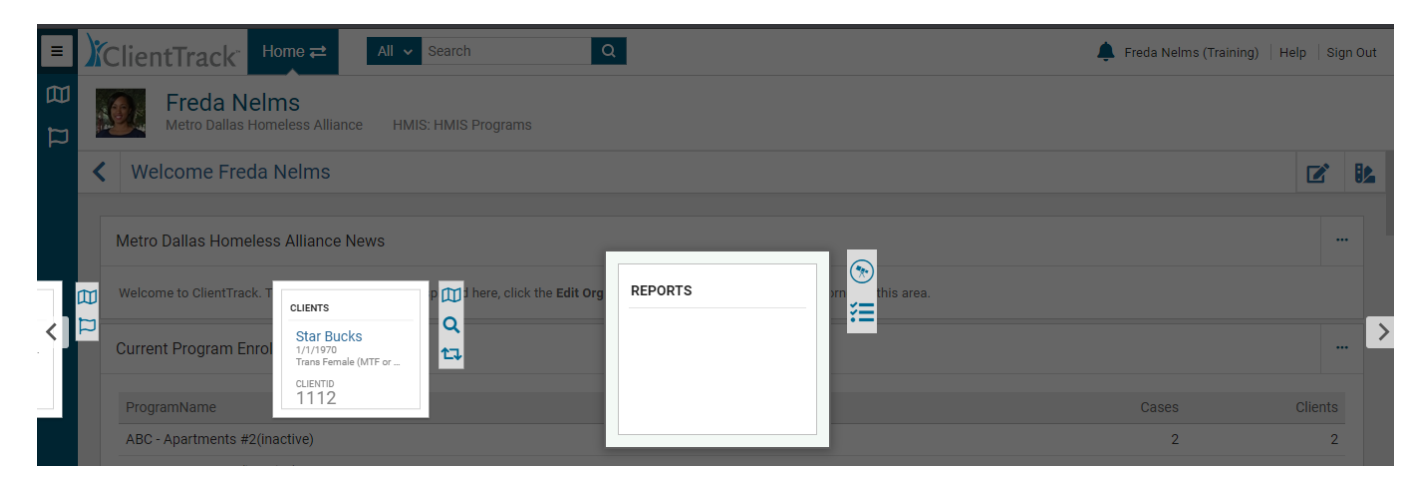

## From the favorite's menu, select HUMS Exports > CSV APR FY2020

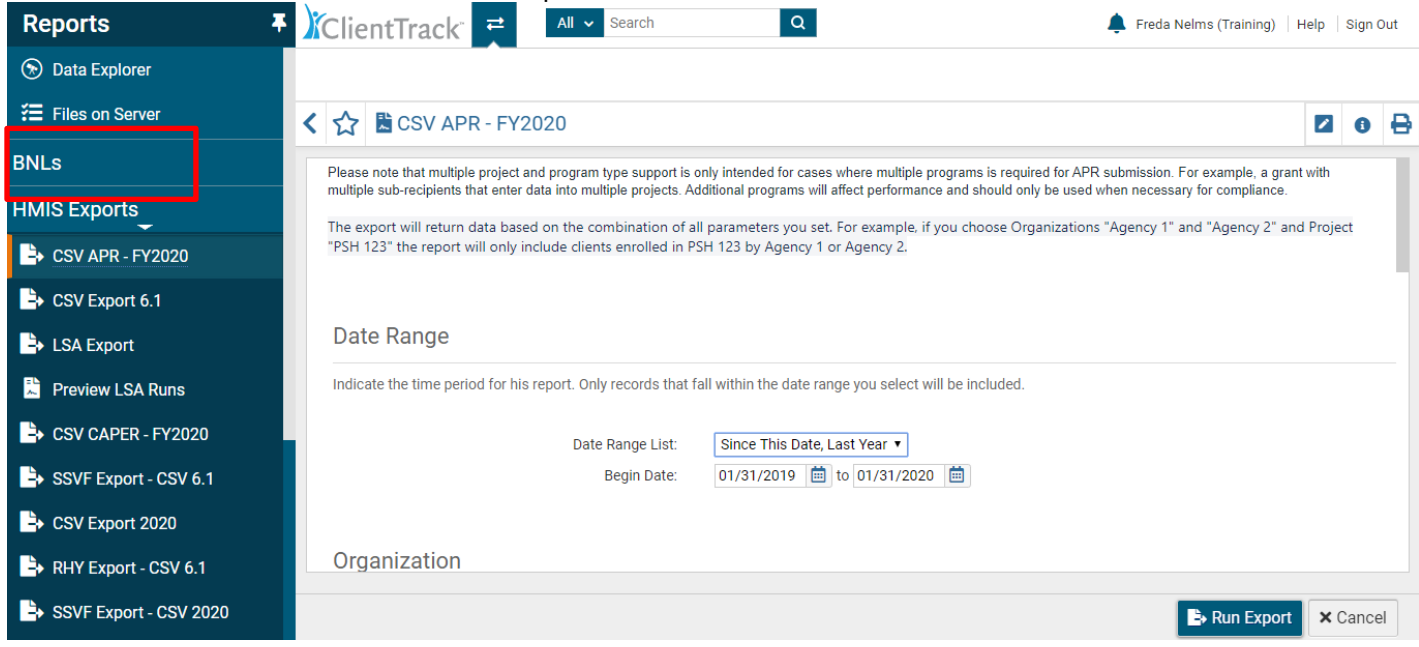

Fill out the Date Range, Organization and Program (Filter by Program).

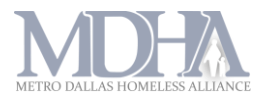

#### Under Validation File, select Generate Validation File.

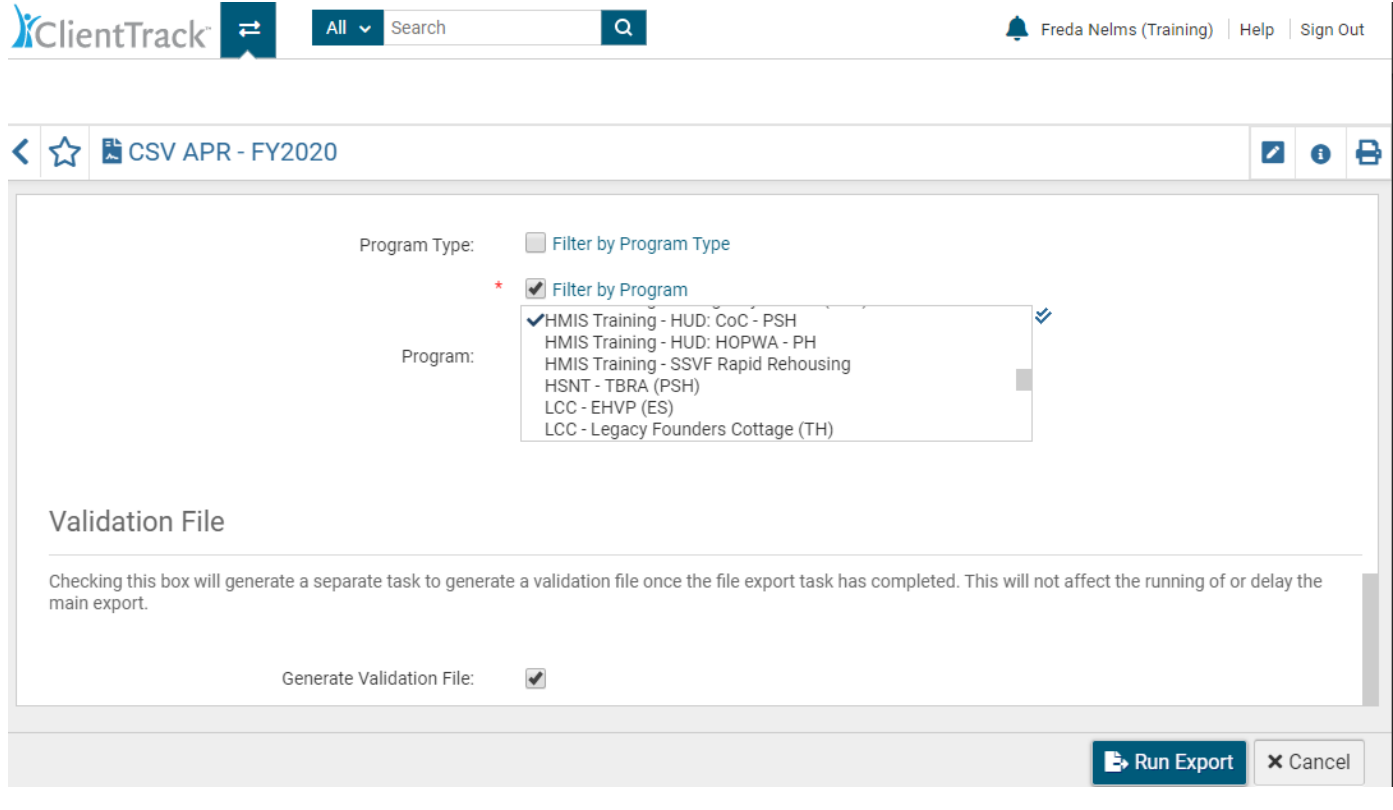

#### Click "Run Export"

Encrypting the export is optional. If you choose to do so, create a password for the report. Click "Done". You will get a confirmation page. Click "Ok".

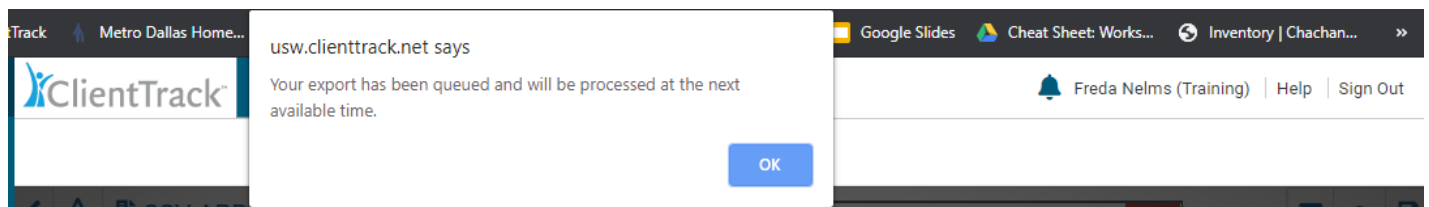

#### The report has not been placed in the queue. Click on the link to view the status.

**Files on Server** Displayed below is a list of the files available for you to download. Files may be available for a limited time they expire, and will be automatically removed, on the date specified. To download the file click the download link, to remove the file from file on server click the delete link. The file will no longer be available for download by any user or be available for processing if used in Click to view he status of export or import tasks. Creator Created Expires File Name Freda Nelms 1/31/2020 8:24:08 PM 1/31/2021 2:24:08 PM HMIS APR\_CAPER 2020 Pre-Load\_20200131202408.zip ×

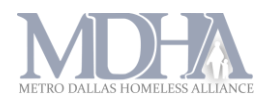

Download the file. The validation file will give is a detailed report. All other files are meant to be uploaded to Sage.

\*Tip – If you would like a PDF version of the APR, upload the files (one program at time) as a test to Sage at <https://www.sagehmis.info/logon.aspx> and download the PDF version of the report.